# Navigate Responding to Progress Report Campaigns

# **About Progress Reports**

Progress Report Campaigns allow you to gather feedback from faculty to help determine which students may need intervention. To get started, click on the **Progress Report Campaigns** tab. Then under Actions – **I want to create a new...** click on **Progress Report Campaigns**.

## **Email Recieved by Faculty**

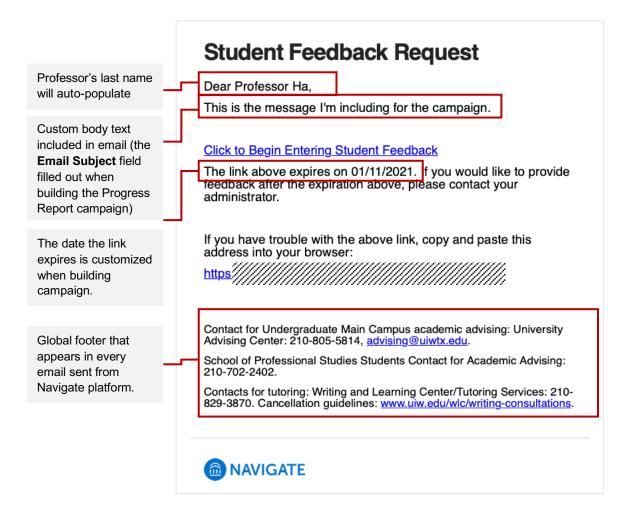

## Access the Student Feedback Form

When the faculty clicks on the link provided in the email, they will be required to log in to Navigate.

Last Updated: 12/08/20 Page 1 of 4

If the faculty already had an active Navigate session open, they will get an alert on their Professor Home showing they have a progress report to fill out, as follows:

#### Professor Home ▼

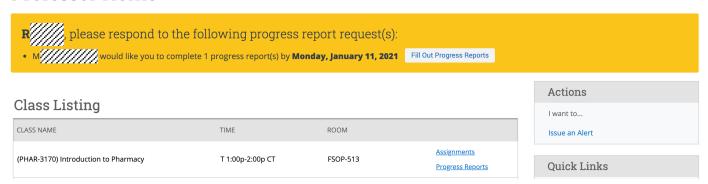

The faculty can then visit the progress report feedback form via the email link provided, or the link shown in their Professor Home. When clicked they will see the following feedback form:

#### Student Feedback

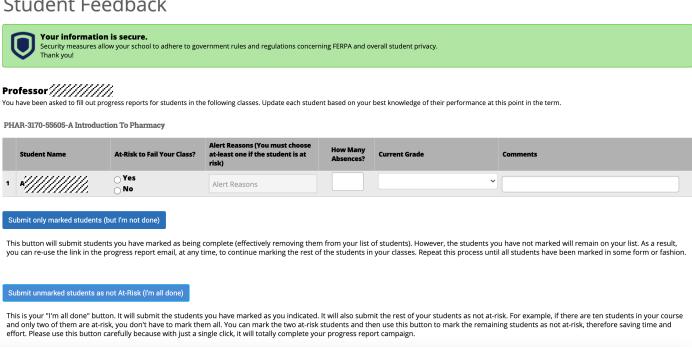

## **Submit Reports**

As a tip, fill out the records of students who are at-risk or you have some comments to make about the student. Afterwards, click on the Submit only marked students (but I'm not done) button. The students' reports will be submitted and their records will be remvoed from the list.

Now, for all of those students who you don't have any concerns or feedback for, you can click on the Submit unmarked students as not At-Risk (I'm all done). This is a quick way to complete your task of submitting your reports at once.

Last Updated: 12/08/20 Page 2 of 4

## **Complete all Progress Reports**

When complete, the faculty will see the following screen:

### Student Feedback

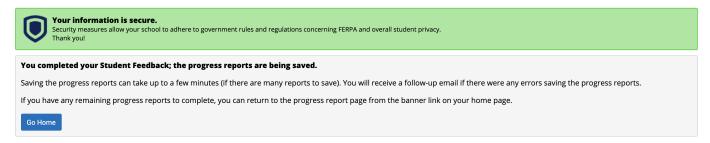

# **View Submitted Reports**

The facuty has access to view the progress reports that were submitted by accessing the Professor Home, then clicking on the **Progress Reports** link for a given class:

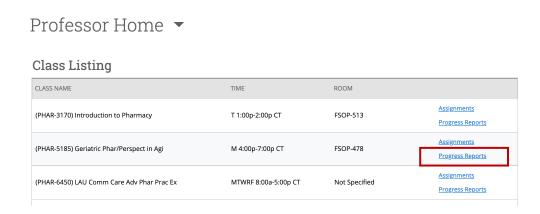

When clicking on the **Progress Reports** link, the faculty will see submitted reports, and have the option to submit adhoc progress reoprts on a student or several students on the section below.

Progress Reports for PHAR-3170(Introduction to Pharmacy)

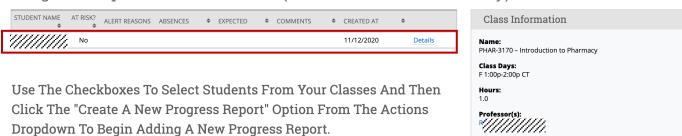

EMAIL ADDRESS

edu jedu

PHONE NUMBER

STUDENT NAME

Last Updated: 12/08/20 Page 3 of 4

The faculty can click on the **Details** link in the submitted progress reports section to view the details of the progress report for that specific student:

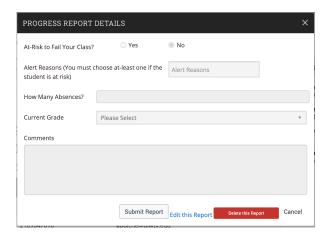

Additional Resources

EAB Navigate Help Center: <a href="https://support.gradesfirst.com/hc/en-us">https://support.gradesfirst.com/hc/en-us</a>

Last Updated: 12/08/20 Page 4 of 4